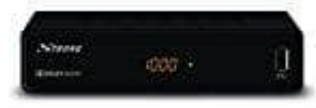

**STRONG SRT 3001 HDTV Receiver**

## **Update über USB**

Wenn eine neue Software Version für den Receiver verfügbar ist, kann diese von der [Webseite](https://www.strong.tv/de/kontaktieren-sie-uns/) heruntergeladen werden.

## 1. **Am PC**

Extrahiere die .abs-Datei aus dem Paket in das Stammverzeichnis des angeschlossenen USB-Geräts.

2. Trenne das USB-Gerät vom PC und schließe es an den Receiver an.

## 3. **Am Receiver**

Nachdem das USB-Gerät erfolgreich erkannt wurde, kann das Softwareupdate gemäß den folgenden Schritten durchgeführt werden.

- 4. Drücke die Taste **MENU**, um das Hauptmenü aufzurufen. Wähle **Tools** mit den Tasten "hoch / runter" und drücke **OK**, um das Menü zu öffnen.
- 5. Nachdem das Menü Tools aufgerufen wurde, verwende die Tasten "hoch / runter" und wähl **Upgrade per USB** und drücke **OK**. Das Software-Upgrade-Menü wird angezeigt.
- 6. Wähle mit den Tasten "</>" den Eintrag **AllCode** und mit den Tasten "hoch / runter" die Upgrade-Datei. Wählen Sie mit den Tasten "</>" die richtige Update-Datei aus. Wähle nun mit den Tasten "hoch / runter" **Start** und drücke **OK**, um den Update-Vorgang zu starten. Receiver<br>
Receiver<br>
Indem das USB-Gerät erfolgreich erkannt wurde, kann das Softwareupdate gemäß der<br>
itten durchgeführt werden.<br>
Ike die Taste MENU, um das Hauptmenü aufzurufen. Wähle Tools mit den Tasten "Irke OK, um das
- 7. Nach ein paar Sekunden fragt der Receiver: *Wollen Sie das Update durchführen?*

Wähle **Ja** zur Aktualisierung oder **Nein** zum Abbruch.

## **ACHTUNG:**

Nach einem Update startet der Receiver automatisch in der Erstinstallation. Unterbreche während des Update Vorganges bitte **NIEMALS die Stromversorgung** des Receivers bzw. die Verbindung zum USB Gerät! Dieser kann dadurch zerstört werden und Garantieansprüche erlöschen!